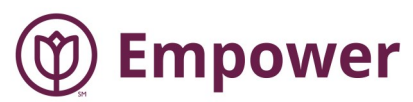

## **Steps for Care Pro Empower Access**

## **via the Cornerstone SBX App**

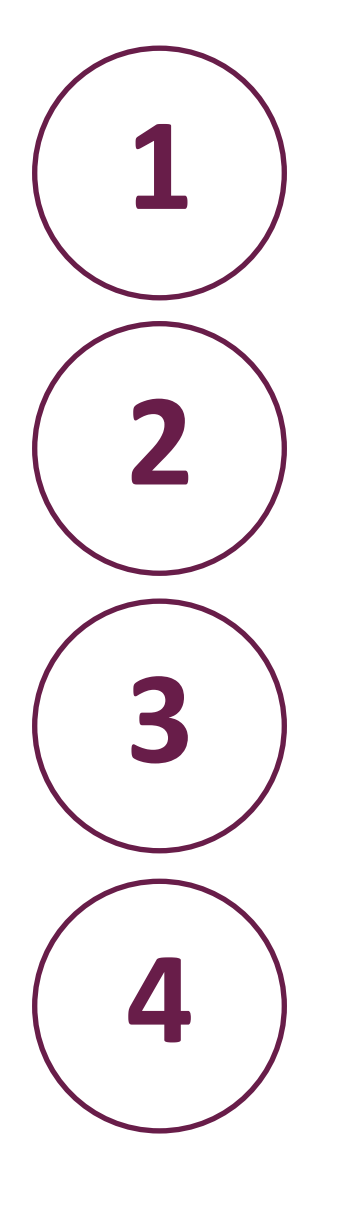

Search for Cornerstone SBX through Google Play (Android) or App Store

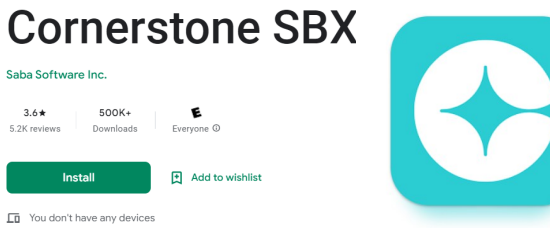

**2** Click "install" to install the app on your phone or tablet.

After the app has finished installing, click "open."

Next, you will be prompted to add a site name. Type "empower-caregiver" then click "enter."

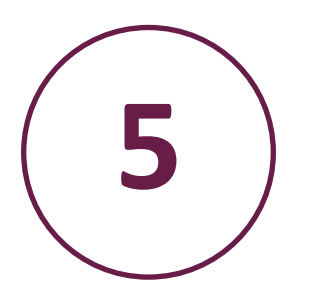

Sign in with your email. Select next.

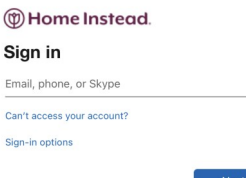

Home Instead.

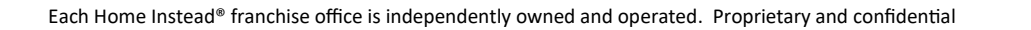

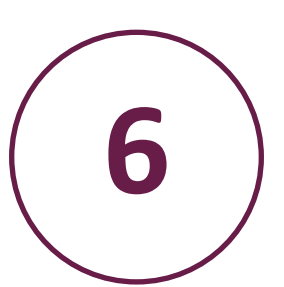

Enter your password.

Select Sign In.

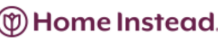

 $\leftarrow$  mandi.dilling@homeinsteadinc.com

**Enter password** 

Password

Forgot my password

Sign in

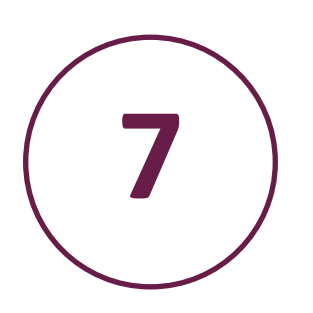

Indicate to the app that you Want to remain signed in by checking the box. Select Yes.

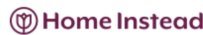

mandi.dilling@homeinsteadinc.com

## Stay signed in?

Do this to reduce the number of times you are asked to sign in

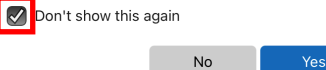

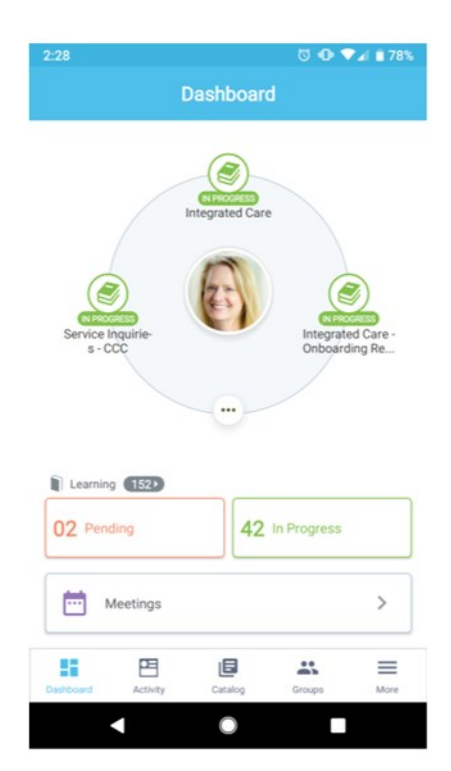

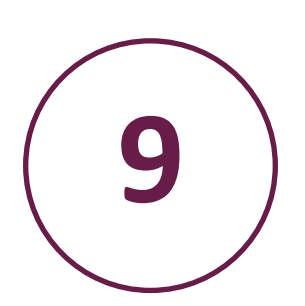

**8**

Congratulations, you have signed into the Empower app. To access courses which have been assigned to you by your manager, select "In Progress."

The Cornerstone SBX app will open to your My Learning Dashboard